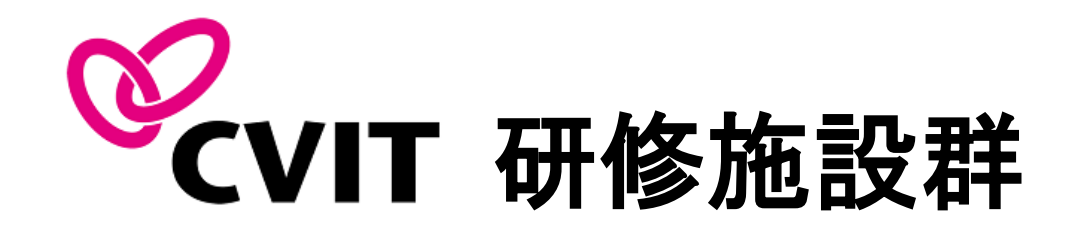

## ecasebook

# 指導画面操作マニュアル 専攻医自己評価、指導医報告書

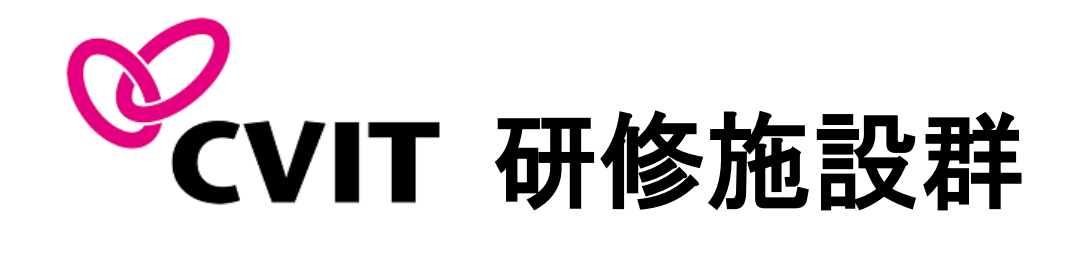

## ecasebook

# 施設群指導医・専攻医 共通ログイン画面

### **A. e-casebook**へのログイン方法

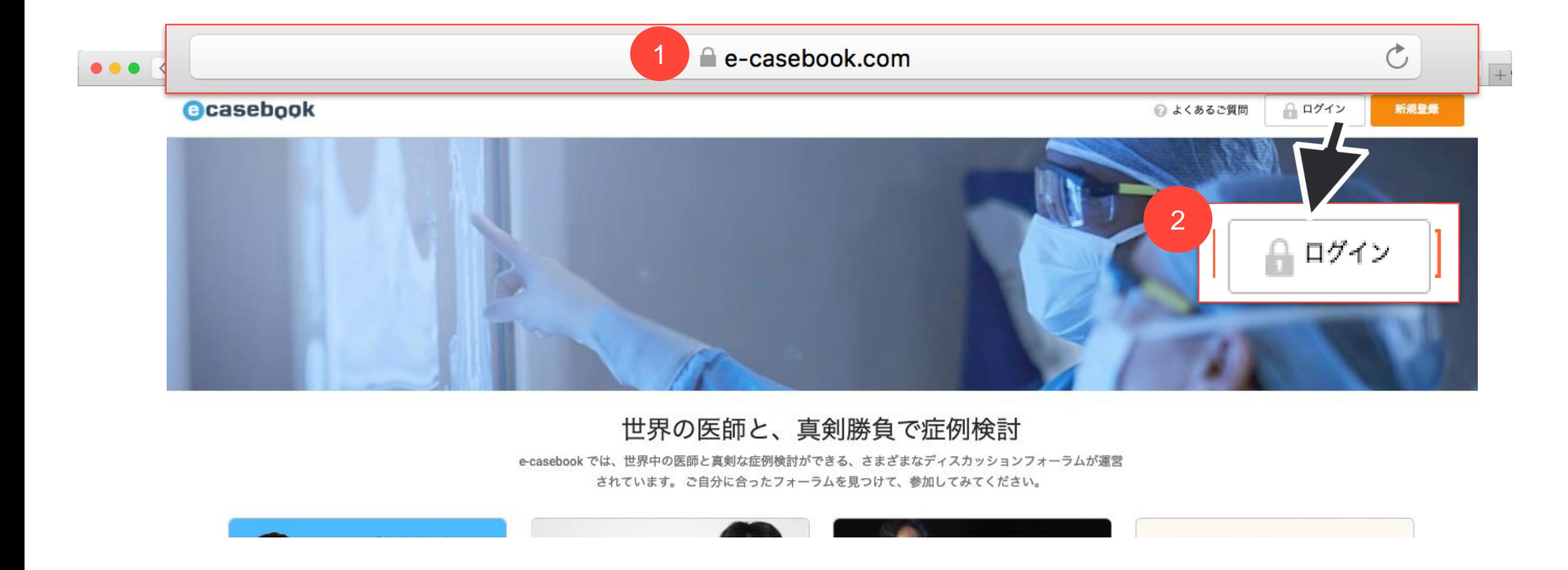

**1.** [https://www.e-casebook.com](https://www.e-casebook.com/)

にアクセスしてください。

**2.** ページの右上に赤い文字で表示されている**"**ログイン**"**をクリックして、ログイン ページを開きます。

#### **A. e-casebook**へのログイン方法

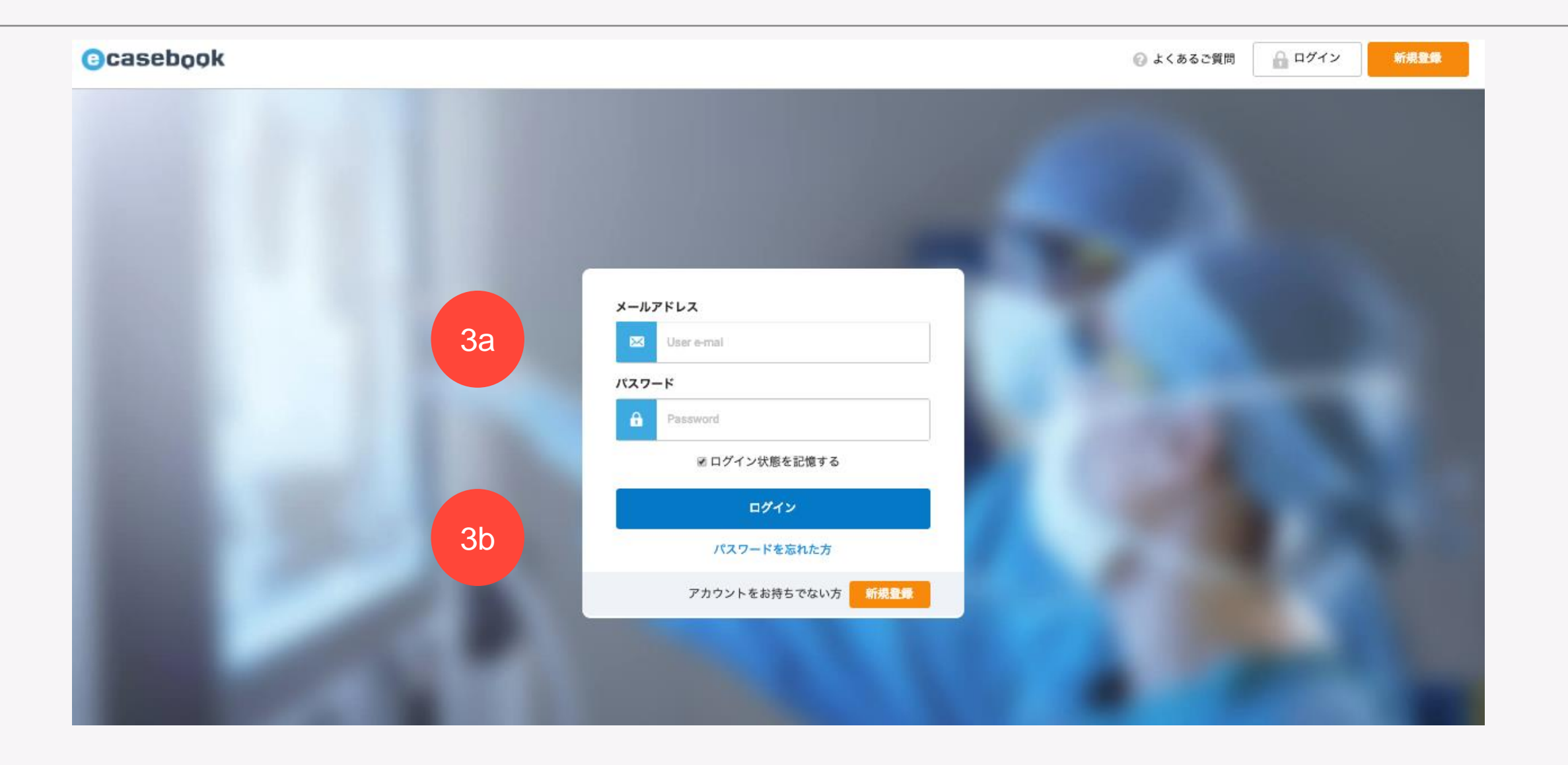

#### **3a. e-casebook**のアカウントをお持ちの先生:

ご登録いただいているメールアドレスとパスワ ードを入力してください。

\*パスワードが分からない場合は、「Forgot your password?」ボタンからリセットが可能 です。

**3b.** 初めて**e-casebook**をご利用の先生**:**

事前にお知らせしているログイン用メール アドレスとパスワードをご入力ください。

入力後、青い「ログイン」ボタンを押して ください。

**B.** 研修ルームへのアクセス手順

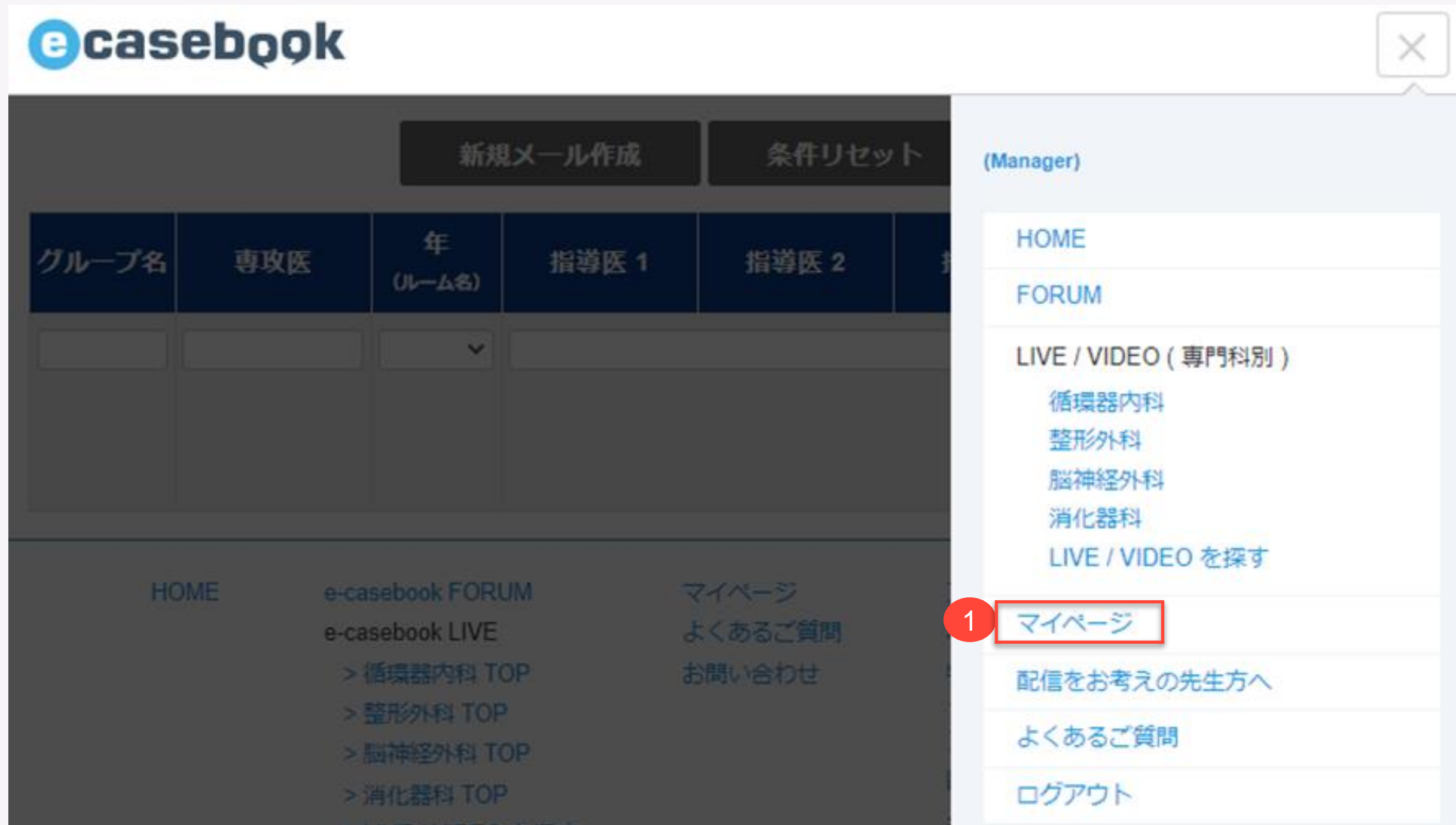

ログイン後、e-casebookのTOPページが表示されます。

**1.** 「マイページ」をクリックしてください。

**B.** 研修ルームへのアクセス手順

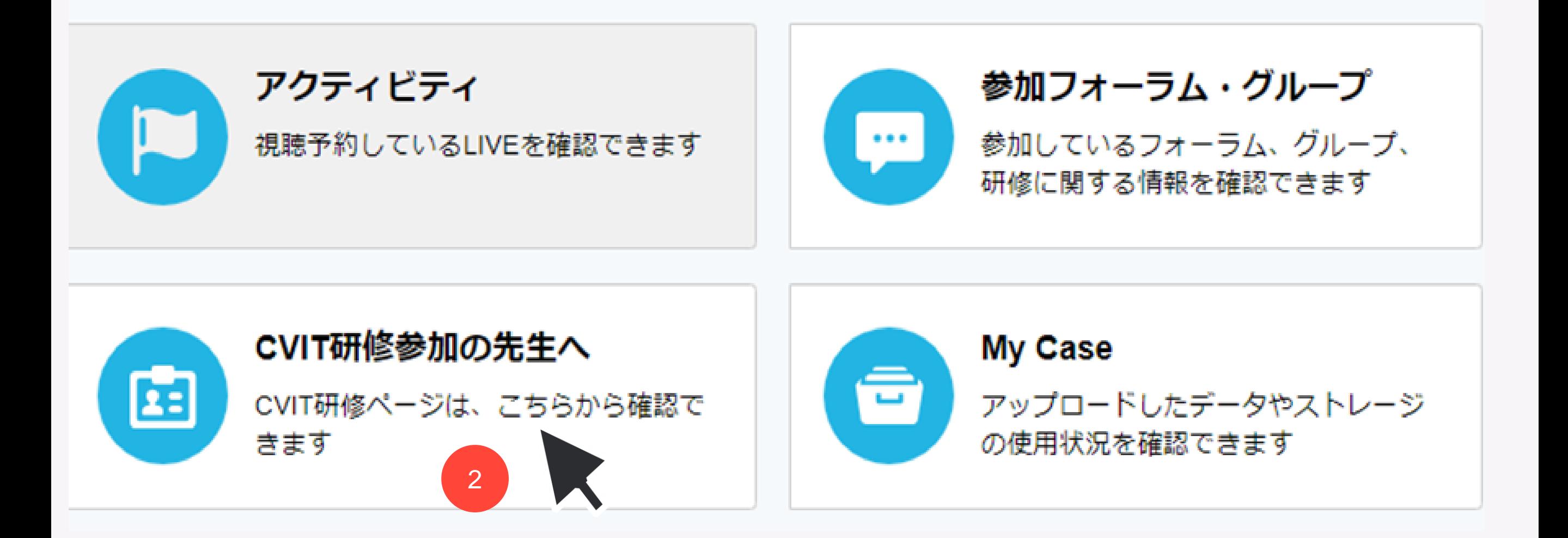

**2.**「CVIT研修参加の先生へ」をクリックしてください。

グループのページが表示されますので、対象年度の研修ルームを選択してください。

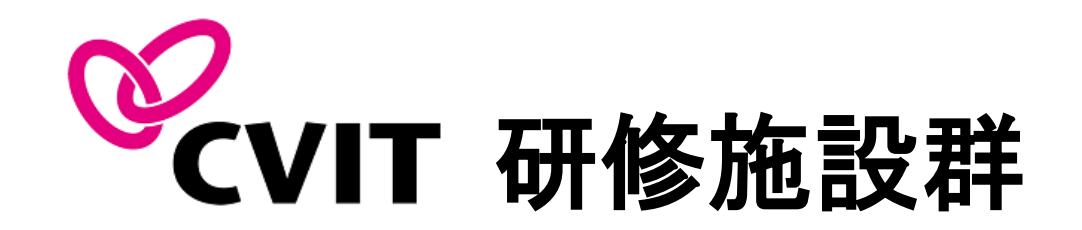

## ecasebook

# 施設群指導医・専攻医共通 研修カリキュラム達成度評価表の入力

研修カリキュラム達成度評価は、1年間の指導を記録した指導医報告書となります。

専攻医および施設群指導医は、年度末の提出時に全ての項目の現状を入力してくだ さい。

通年で記載・閲覧を可能としておりますので、随時入力いただけます。

研修を終了できるのは、指導医権限のみとなります。

**1.** 「達成度評価表」ボタンを選択し てください。

**2.** 別タブウィンドウで、達成度評価 表入力画面が起動します。

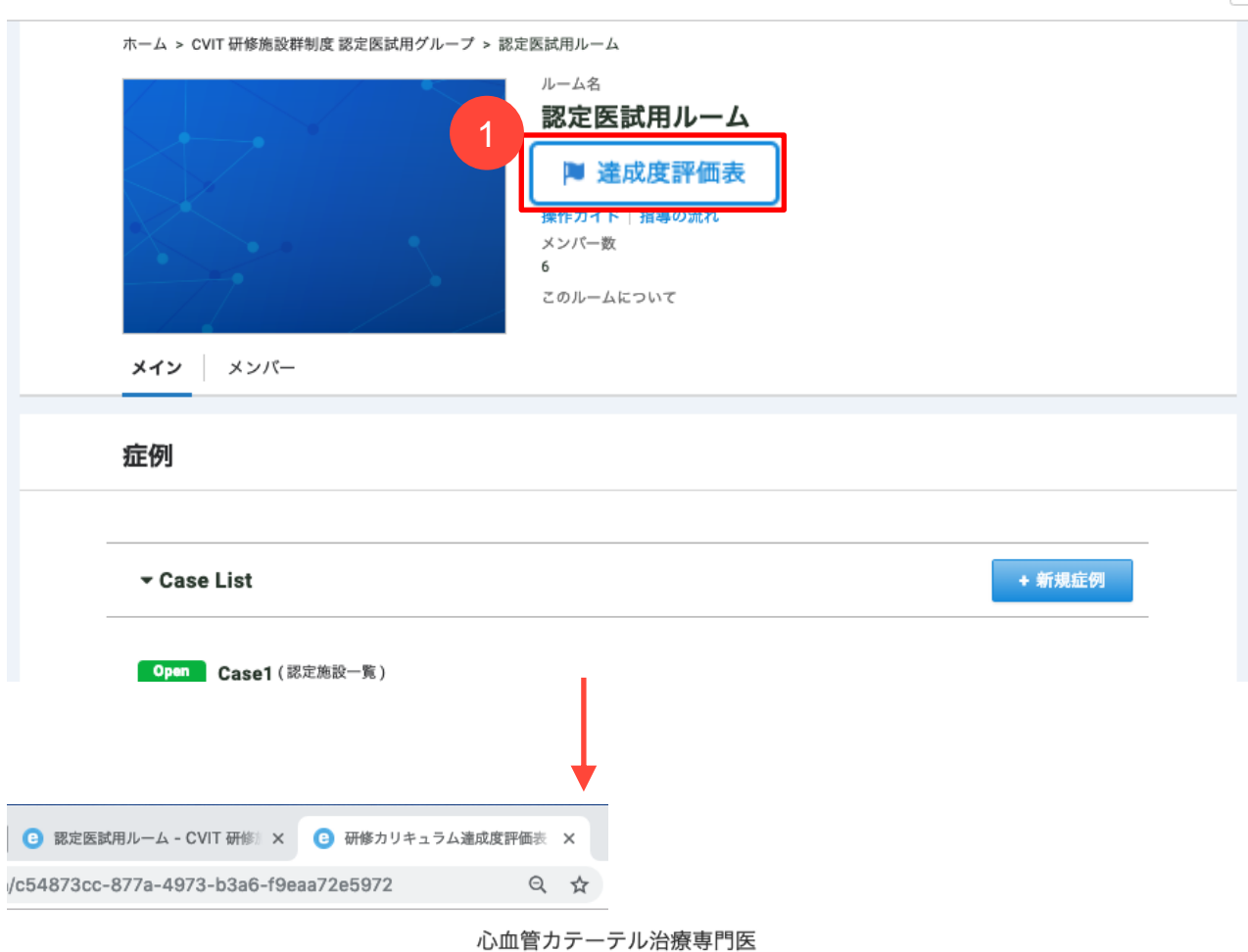

研修カリキュラム達成度評価表

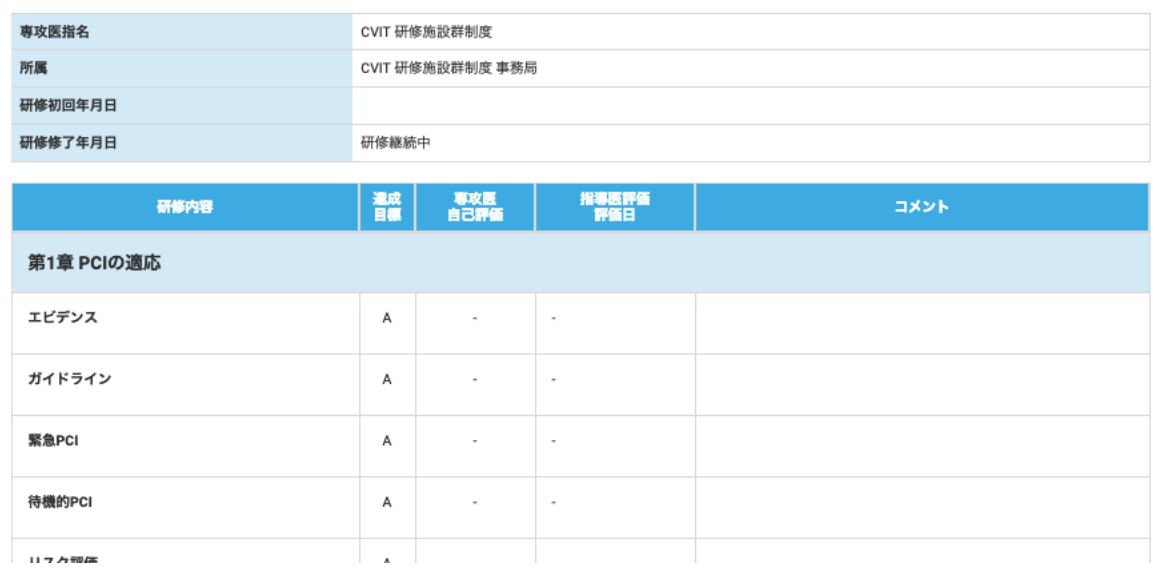

 $\begin{tabular}{c} $\psi$ & $\phi\smallsetminus$ & $\phi\otimes\mathcal{C}$ & $\mathbb{R}[\mathbb{N}]\end{tabular}$ 

**3.** 項目に沿って〇または×で評価の 全記載をお願いいたします。評価は 後からも変更が可能です。 専攻医による評価表の全項目の現状 を入力していない場合、指導医は評 価入力を行えません。

**4.** 入力完了後に、下部にあります 「保存」ボタンを選択してください。

#### 心血管カテーテル治療専門医 研修カリキュラム達成度評価表

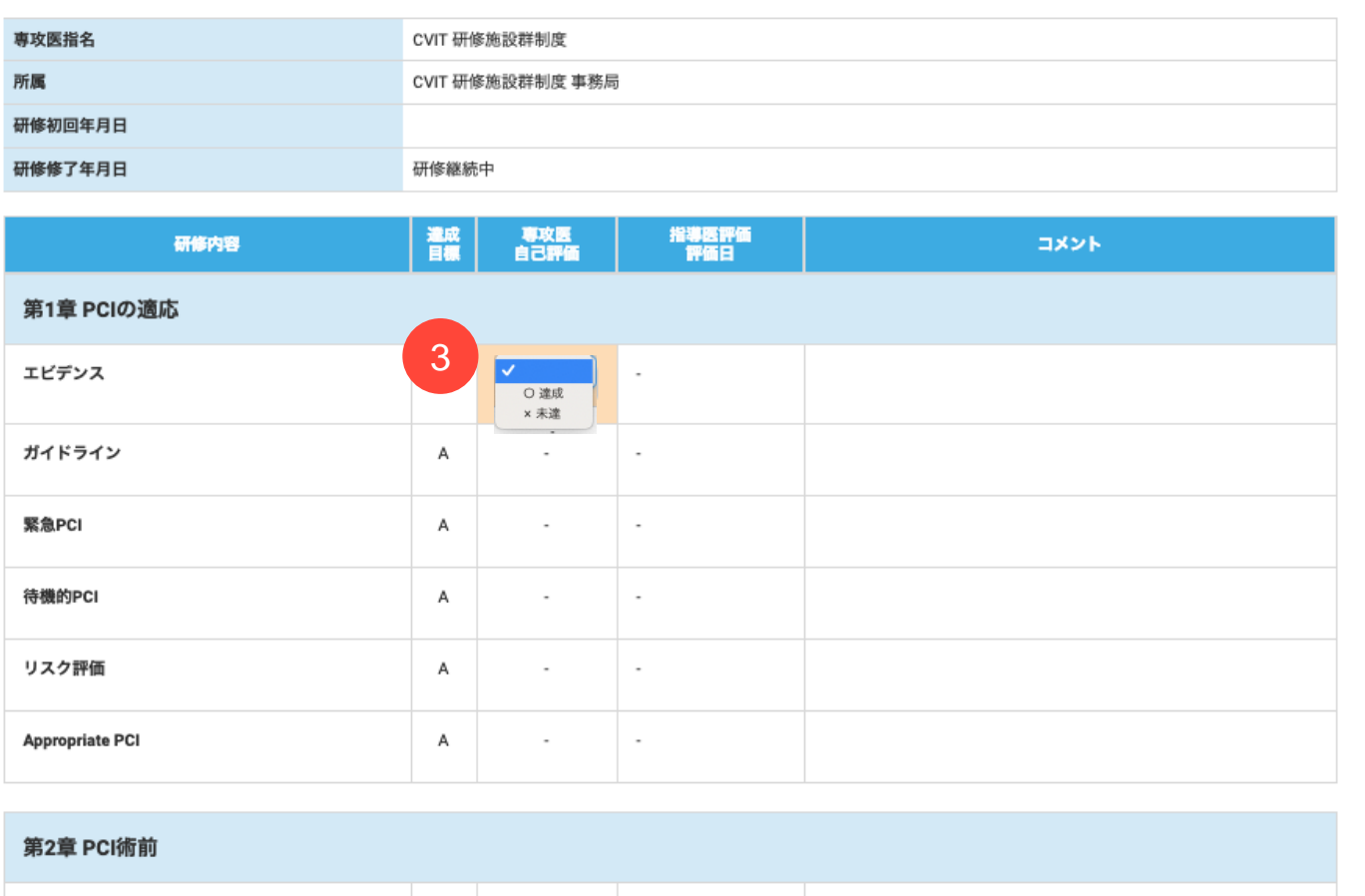

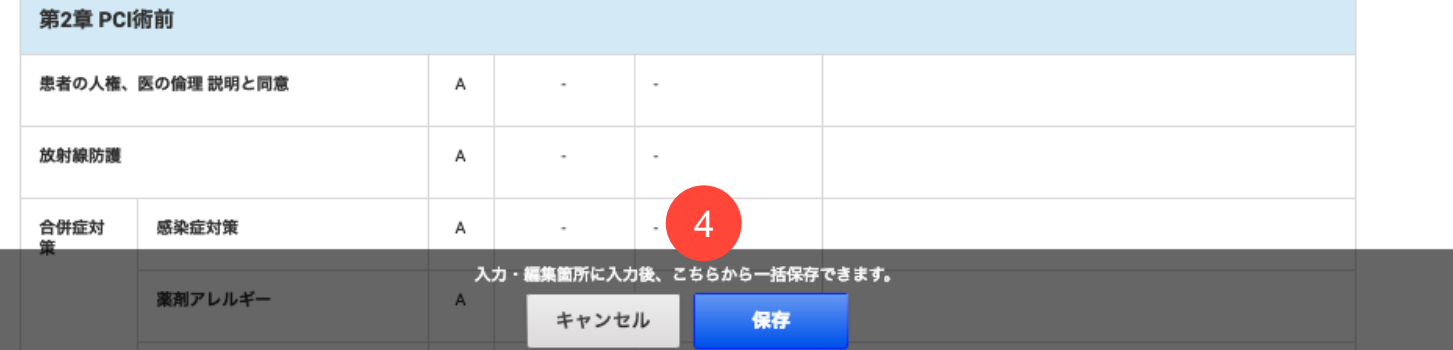

#### **D.** 達成度評価表

**5.** 全ての評価が〇となったら、指導 医が「研修修了」にステータスを変 更してください。

y es

※全ての入力が完了していない場合、 研修修了ステータスに変更できませ  $heta_{\rm o}$ 

※指導医評価が○であっても、専攻医 自己評価が○にならない限り、全項目 履修と達成していることにはなりま せん。

指導医がステータスを研修修了にし た場合、専攻医側から評価を変更す ることができないため、指導医権限 でステータスを「研修継続中」に変 更し、再度双方の評価をご記載いた だけますようお願いいたします。

#### 心血管カテーテル治療専門医

#### 研修カリキュラム達成度評価表

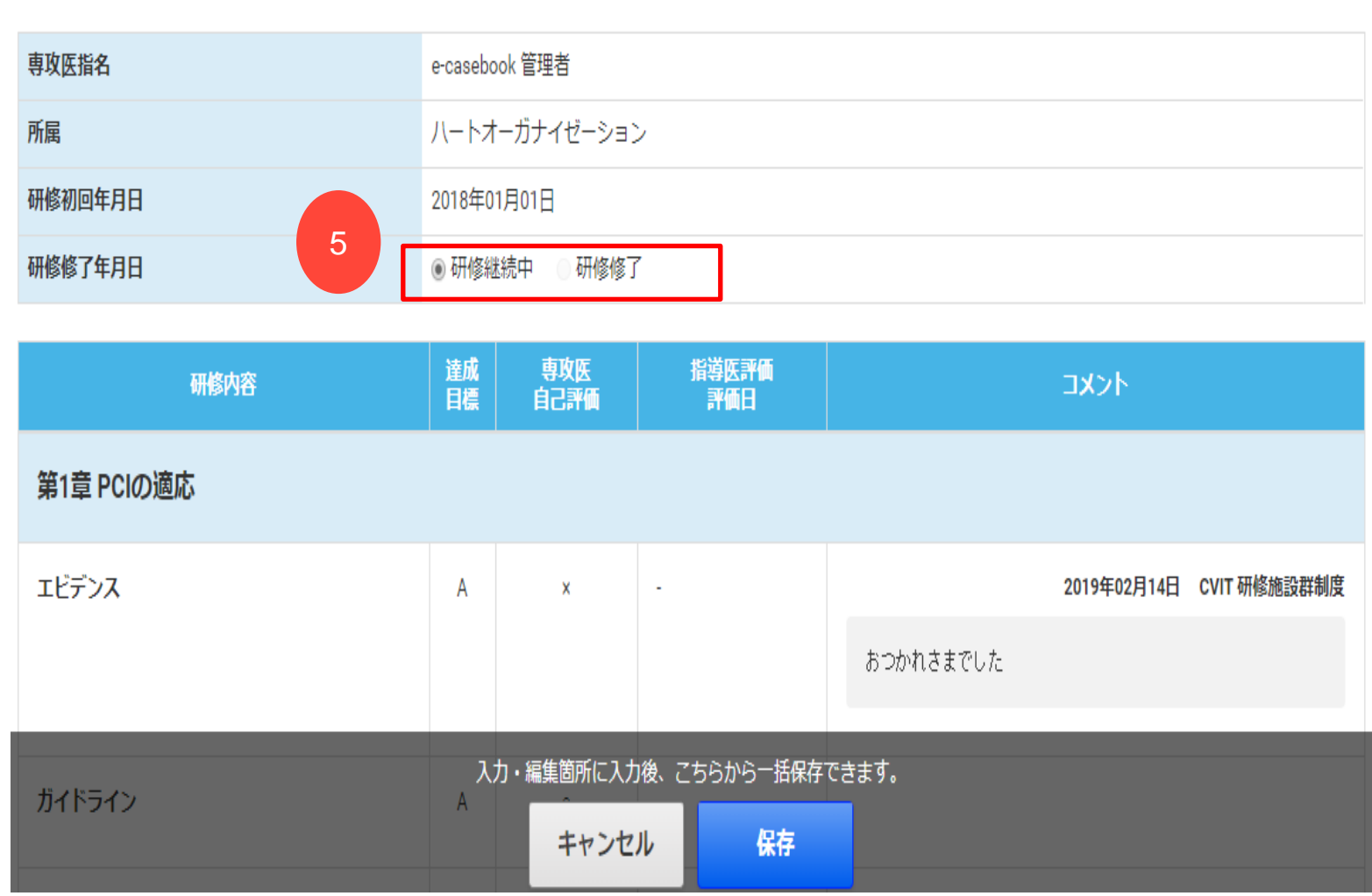